## **Cameron County Court at Law No. 4 Zoom Instructions for Self Represented Litigants and Court Participants:**

There are multiple ways to join a Zoom meeting for your court proceedings:

When notice goes out for your hearing a link to the hearing will be included; you use to connect to court for your hearing. Effective Monday, January 2, 2022, County Court at Law No. 4 will implement a new method to connect to our virtual courtroom. The Court will be using ZConnect, which works in connection with Zoom Video Conference, but through your internet browser. Please note that you **will still need** the ZOOM application installed on the device you will be using. A ZConnect link will be provided on top of the Court's docket and via email for your convenience. Below are instruction along with screenshots of what you will see.

- 1. You will click on the ZConnect link provided. If the link above does not work, copy and paste the given link into your browser. (This will take you to the screen pictured below, *Screen 1*.)
- 2. Please fill in information required: First name, Last name, and Role. (The Role will have a drop down box from where you will get to select your role for that specific docket).
- 3. Once blanks are filled in, click on blue "Register" button at bottom of screen (see below *Screen 1*).

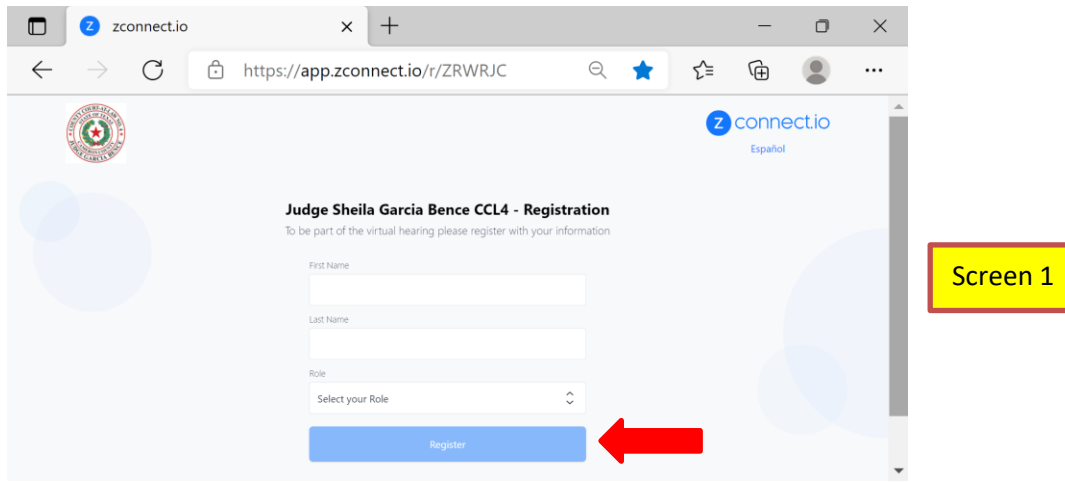

- 4. The following screen will appear (pictured below *Screen 2*.) "Join the Zoom Waiting Room" You have successfully registered…..
- 5. Now click on the blue "Launch Zoom Meeting" button. This will direct you to another screen where it will advise you that "The site is trying to open Zoom Meetings".

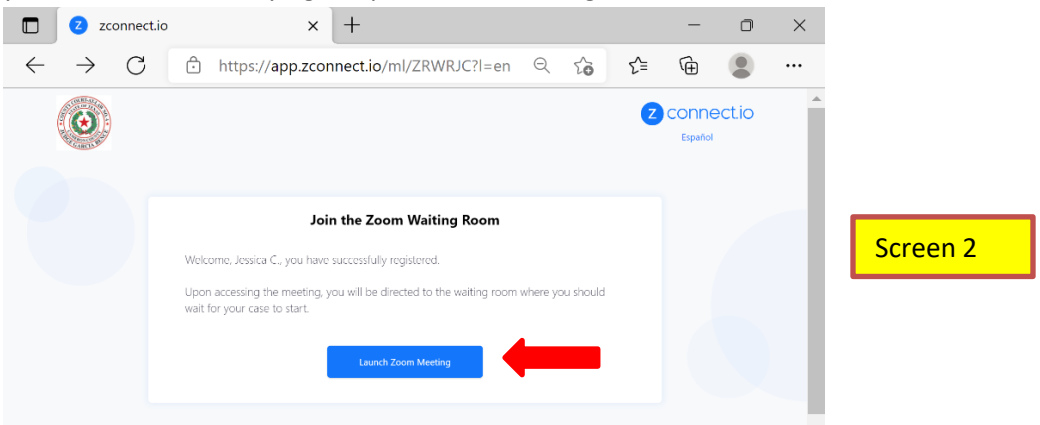

- 6. You will then click on " <OPEN>" and this will automatically take you to the Zoom Meeting waiting room. The court will then admit you into the virtual courtroom once the court is ready to hear your case. -
- 7. If you have any questions or issues, please contact our office at 956-574-8116.

## **Via a laptop or desktop computer:** See instuctions 1-6 above.

## **Via an Apple device (iPhone, iPad, etc.)/Android :**

Apple: Be sure you have downloaded the Zoom app via the App Store. Follow insructions #1-6 above. Be sure your audio and video are on, and select JOIN.

Android: Be sure you have downloaded the Zoom app via the Google Play Store. Follow insructions #1-6 above. Be sure your audio and video are on, and select JOIN.

Before joining a Zoom meeting on a computer or mobile device, you can download the Zoom app at www.zoom.com or on the app store. Downloading the Zoom app beforehand will save time.

## **Via telephone:**

If you are having trouble connecting via ZConnect you will need to call the office at 956-574-8116 for the call in number.